## **A1 ROADLINES**

**July 2020**

**Subject:** Downloading MDR video via a laptop or PC

## **Equipment Required**

*Brigade USB Cable to suit your MDR (Dual USB 2.0 Connections required to achieve correct power to run HDD)*

*400 Series – Black USB Cable with twin USB 2.0* (Supplied with vehicle purchase or available as spare part from A1)

*500 Series – Blue USB Cable with twin USB 2.0* (Supplied with vehicle purchase or available as spare part from A1)

*Brigade MDR Key* (Supplied with vehicle purchase or available as spare part from A1)

### *PC with MDR Dashboard 5.0 installed*

MDR Dashboard 5.0 is available for download from the Brigade website at the link below, you will be asked to enter some basic contact details to get access to the download link.

<https://brigade-electronics.com/product-support-area/mdr-software-update/>

#### **Download Process**

Step 1. Locate the MDR unit in your vehicle, generally they are located in either the passenger side overhead console or behind the drivers seat. Once located determine the MDR Series by the colour, Brigade 400 Series MDR units are black and 500 Series units are Light Grey this determines what cable you require to plug the unit into the computer.

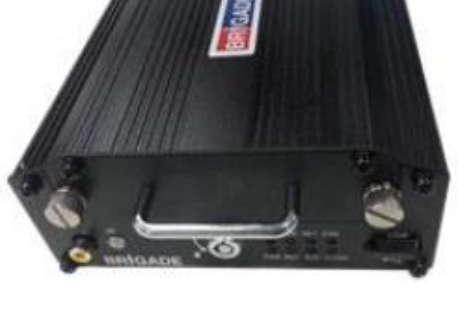

*400 Series 500 Series*

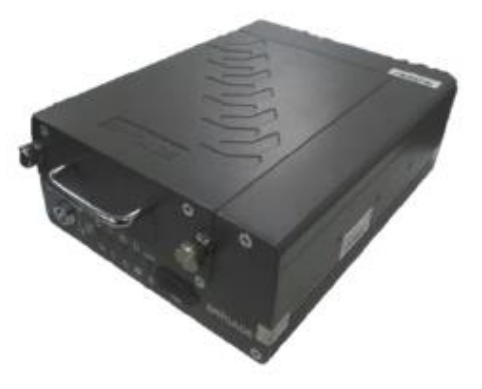

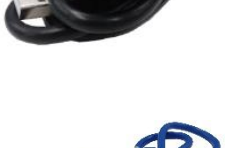

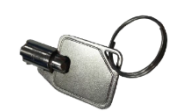

# **ROADLINES**

## **Brigade 400 & 500 Series MDR PC Download Instructions**

- Step 2. Remove MDR Hard Drive from your vehicle using the MDR Key supplied with your vehicle by unlocking the unit and undoing the 2 silver thumb screws on the Hard Drive, using the handle you can then pull on the unit gently and it will slide out.
- Step 3. Plug the DVR in using the appropriate USB cable for your model to a PC with the Brigade MDR Dashboard installed, ensure both USB 2.0 ends are plugged into the PC as this is how the HDD . If windows advises that the HDD needs formatting do not do so, click cancel as the HDD is in a format suited to Brigade and not windows. When opening the MDR Dashboard 5.0 software you must ensure you are running as admin to avoid issues with the HDD not being detected, to do so right click on the MDR Dashboard 5.0 icon and select "Run as Administrator".

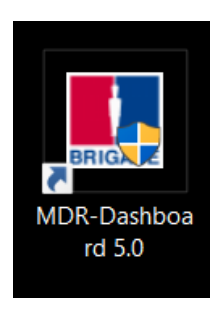

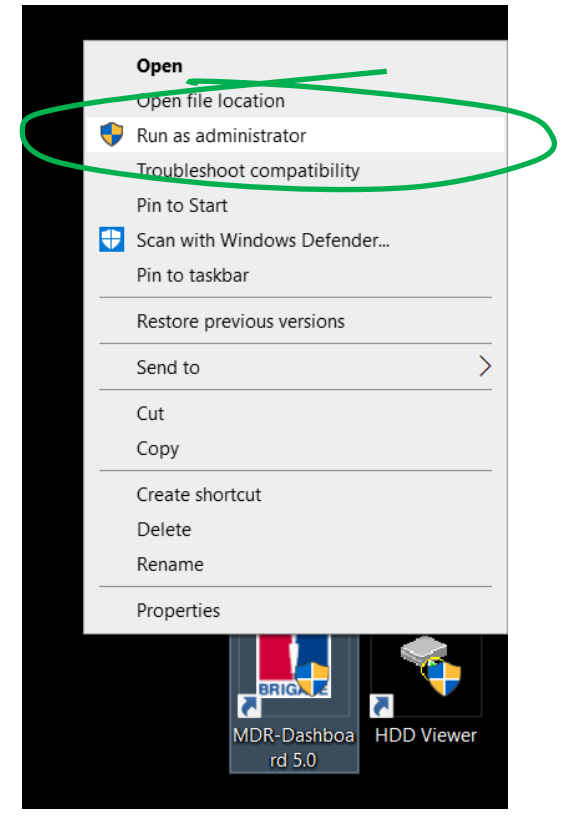

Step 4. Once the software opens you will be asked to sign in, there is no password set by default so simply click "Sign in".

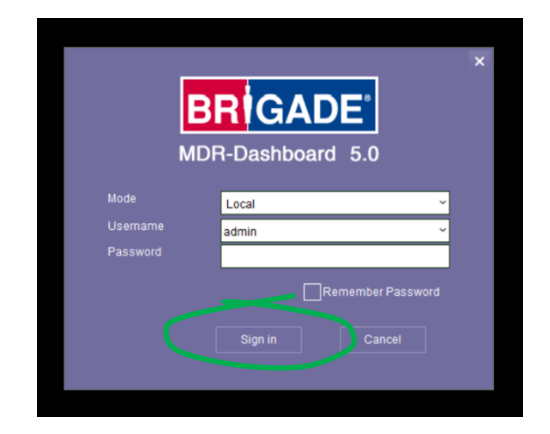

# **ROADLINES**

Step 5. After the software has loaded you will be taken to the main screen where you should see next to HDD/SD "(Count 1)" showing that a HDD has been located and is available to search. Once you select HDD/SD the right hand pane will show either the S/N of your MDR (400 Series) or the name of your HDD (500 Series). The main navigation pane will show search options to locate your video, leaving all options default click "Search".

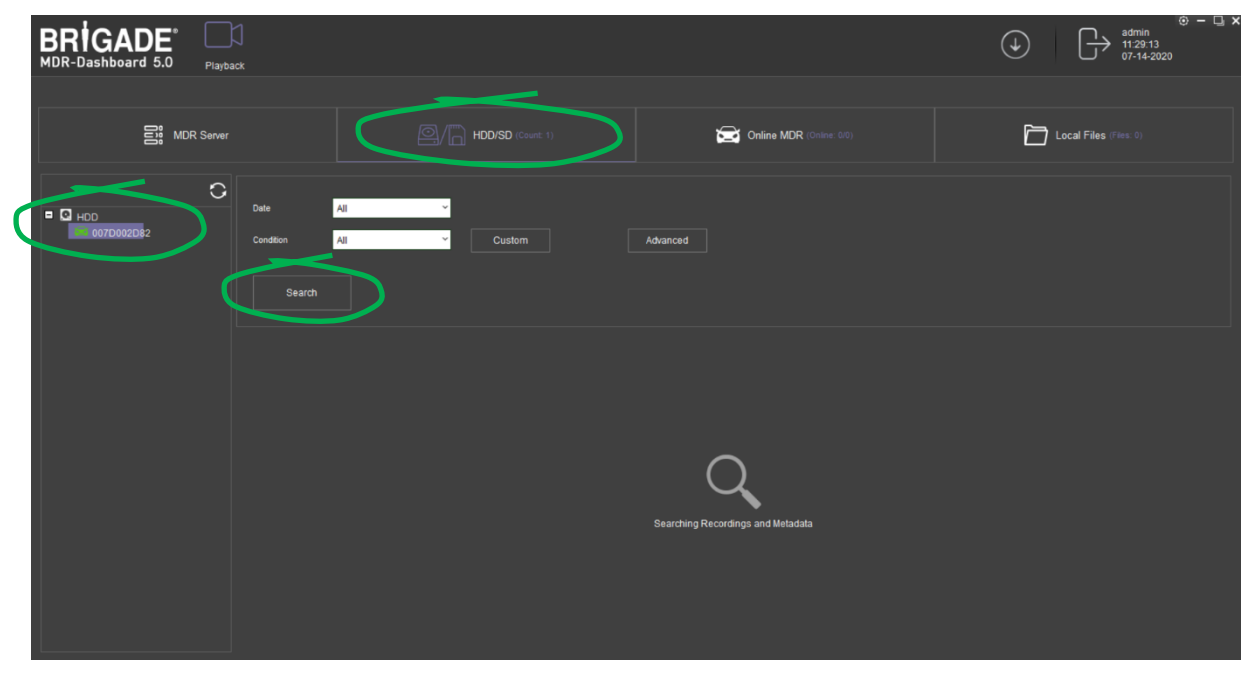

Step 6. After searching you will be given a calendar highlighting all days with recorded video. Green days indicate there is available video with no incidents, Orange days indicate there is available video but a flagged incident which can range from video loss to speeding or driving incidents. Which can be identified by opening that particular day.

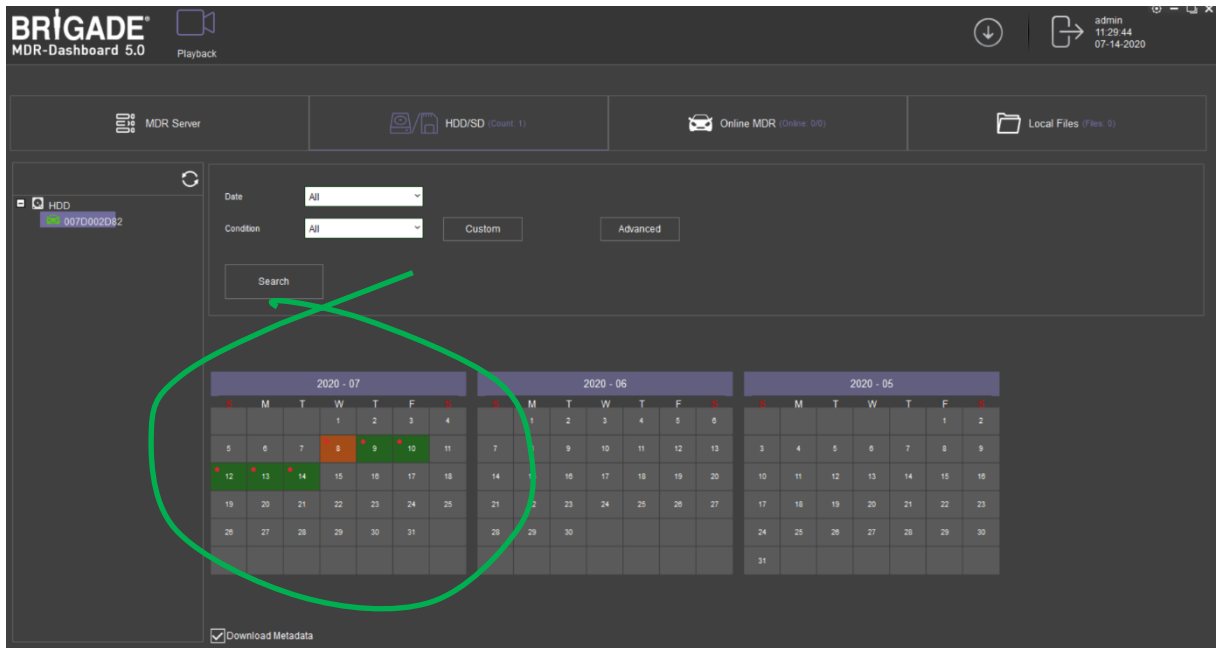

# **ROADLINESET**

Step 7. After selecting the day you wish to view the next screen will give you a timeline showing when the recordings occurred and a map displaying the location of the vehicle at the time depending on series of MDR. You have the option of playing the video directly from the HDD however when jumping forward times this can sometimes prove unreliable as the amount of data being transferred via USB is not sufficient for 4 cameras. To Export a clip select the scissors in the bottom toolbar.

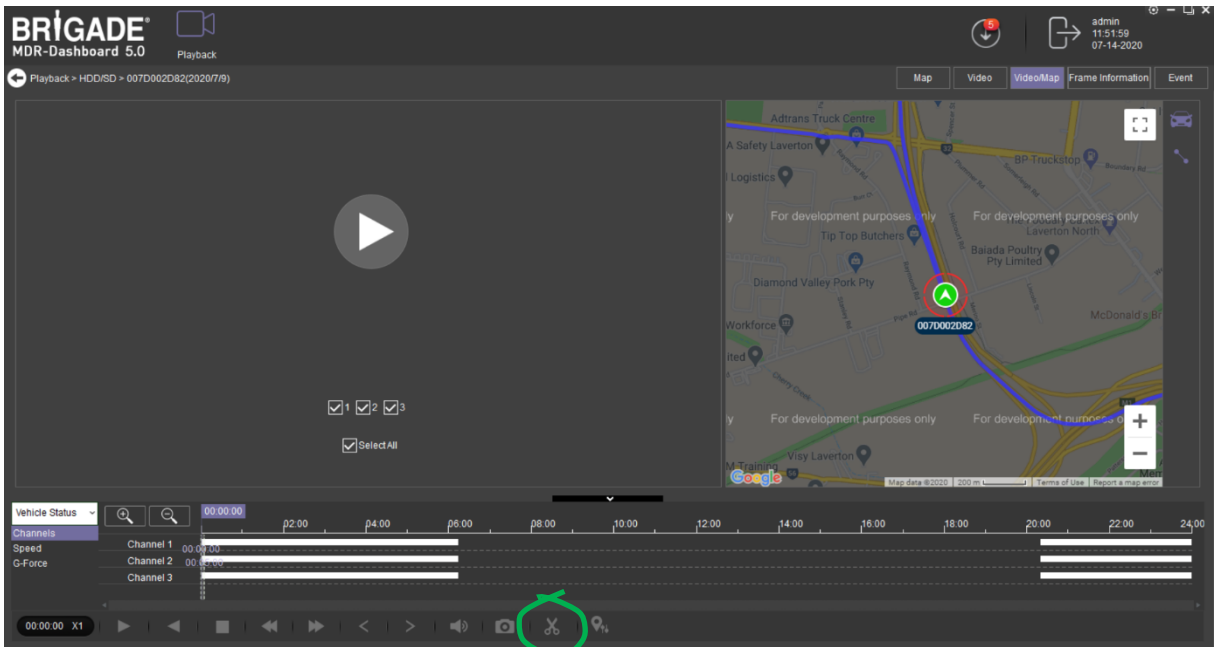

Step 8. In export mode you have the option of sliding the 2 dotted markers to select the start and finish of the clip you wish to export (Make sure you have checked if your DVR time is correct otherwise you will need to calculate the variation and adjust as necessary).

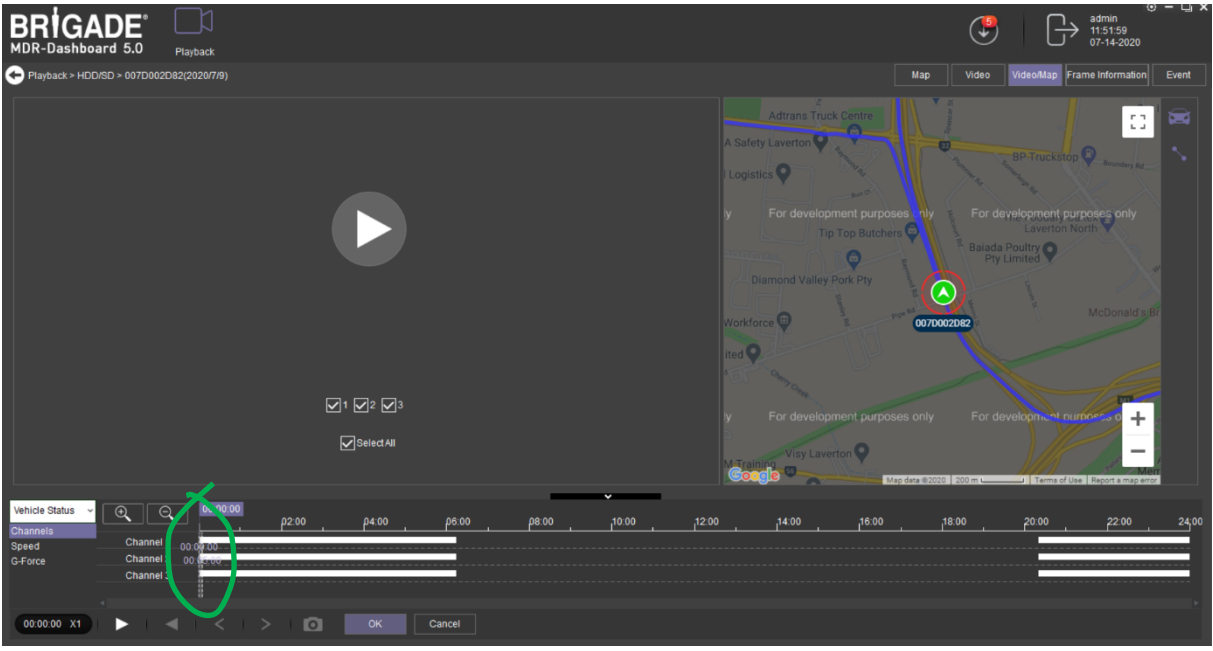

# **ROADLINESET**

**July 2020**

Otherwise if you select OK you are prompted to enter the actual start and finish times which is often much easier (Times are entered in 24 hour format).

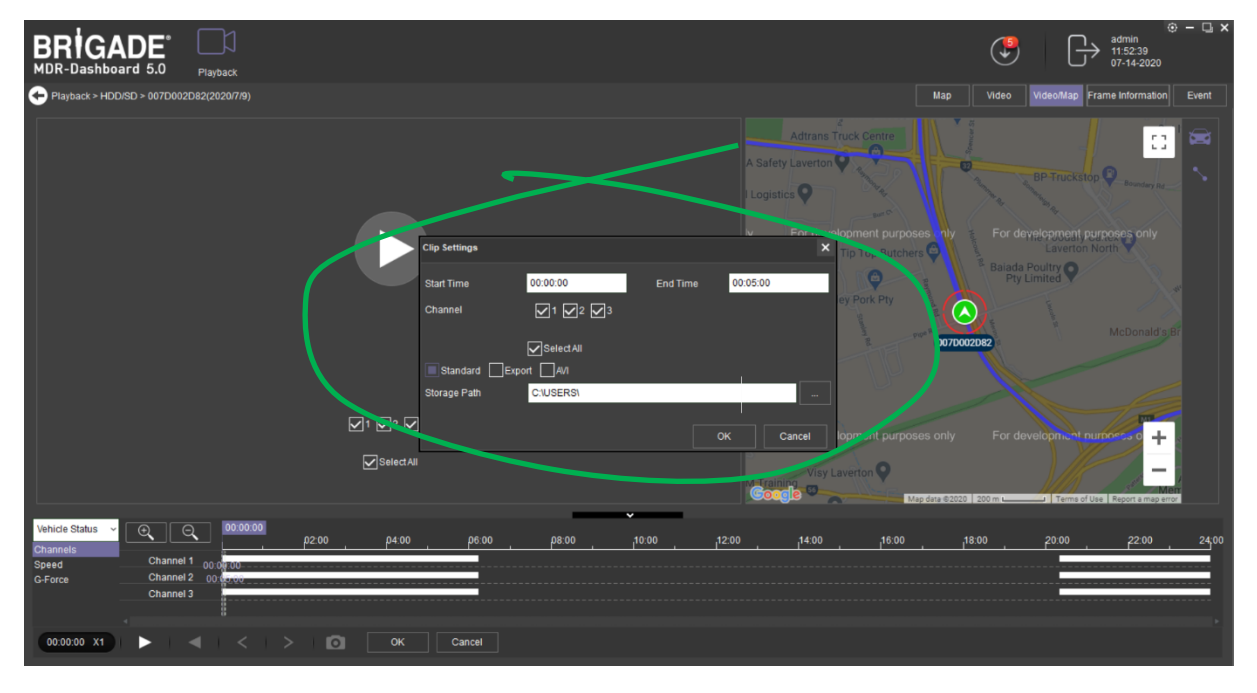

After selecting the Start time and Finish time you are able to select what channels you wish to export by ticking the appropriate boxes. You can then select what format you wish to export the video in.

*Standard – Using this option exports in H264 format which will require MDR Player to be installed on the PC (Part of MDR Dashboard 5.0 package). This is the format exported when done directly from the vehicle without a PC connection.*

*Export – Using this option you are provided with an EXE file basically giving you a complete snapshot of the Brigade MDR Dashboard 5.0 so you can see exactly what you see when viewing from the HDD in Dashboard (Timeline, Cameras, Map, etc)*

*AVI – This option is often the most suitable as it converts the video to the standard AVI format so it is compatible with most computers and users as it does not require specific software to view.*

Select the Storage path of where you wish to save your exported video and hit "OK"

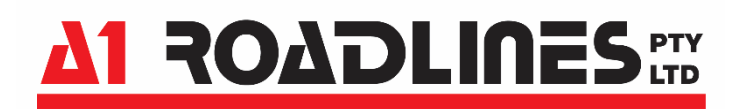

**July 2020**

Step 8. After finalising the clip to be exported there will be a red circle at the top of the screen indicating how many Tasks are underway, you can open this to see what is still in process or what has completed.

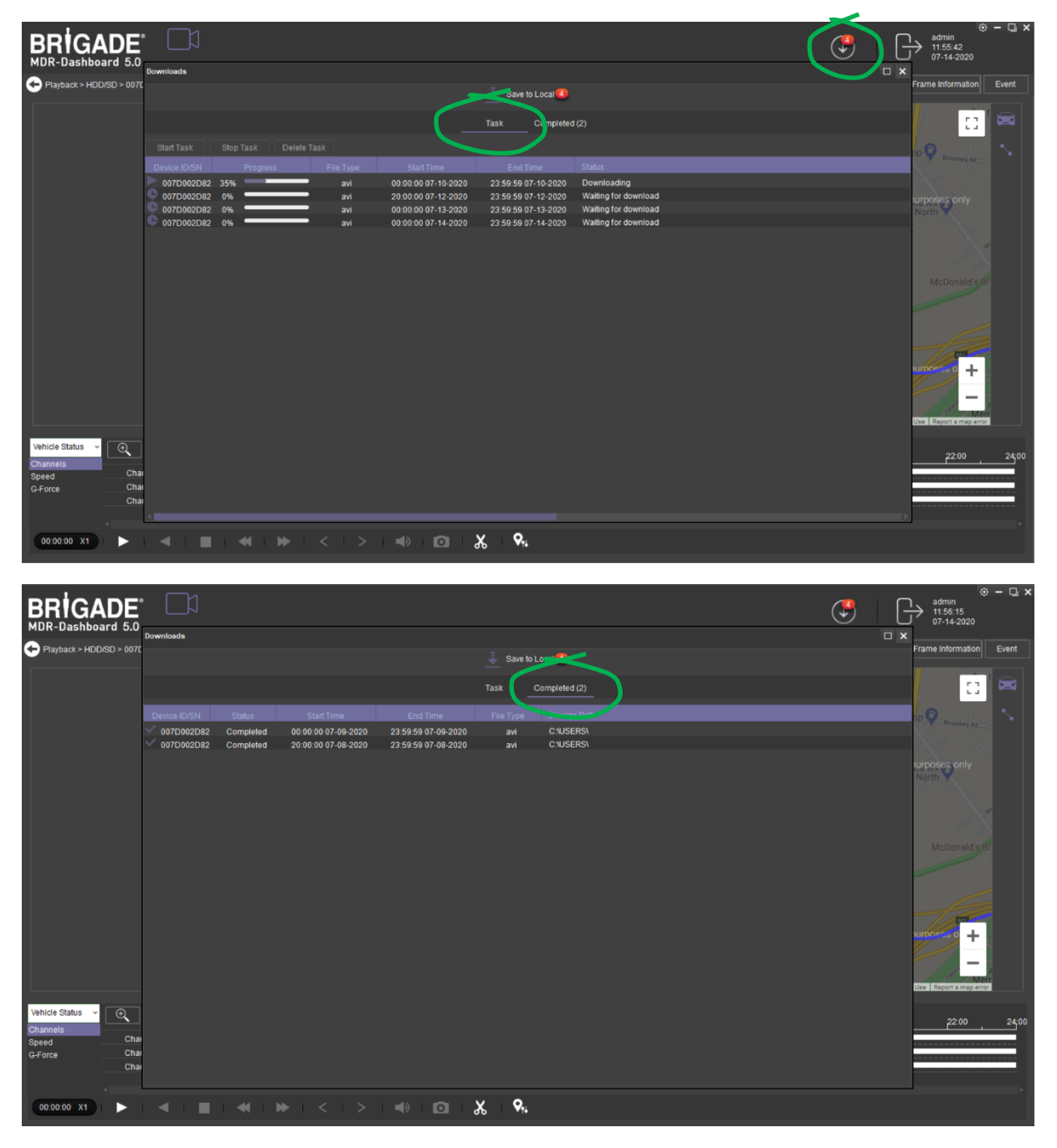

Step 9. Once completed your video will now be available to view in the selected Storage Path.